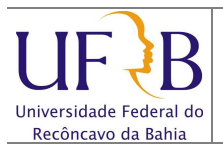

### **1. Objetivo**

Descrever os passos para configurar o e-mail do Zimbra da UFRB no iPhone, iPad ou MacBook.

### **2. Descrição das etapas**

**2.1** Na tela principal clicar em **Ajustes**;

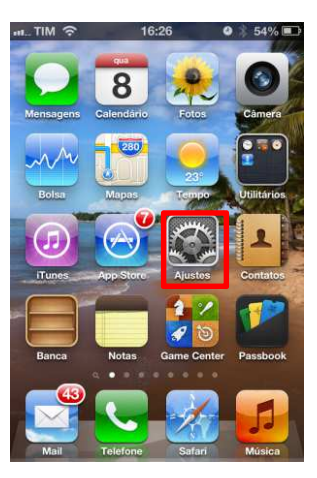

**2.2** Clicar em **Mail, Contatos, Calendário**:

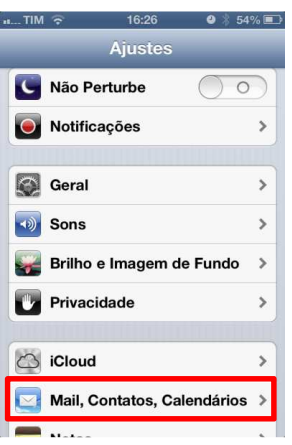

**2.3** Clicar em **Adicionar Conta...**;

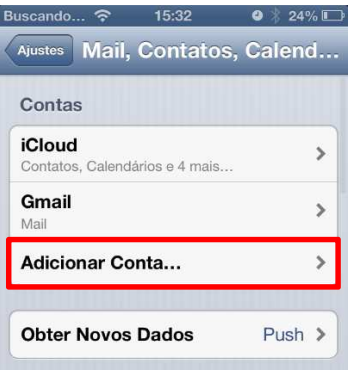

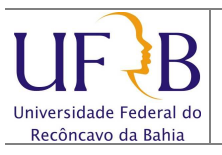

### **2.4** Clicar em **Outra;**

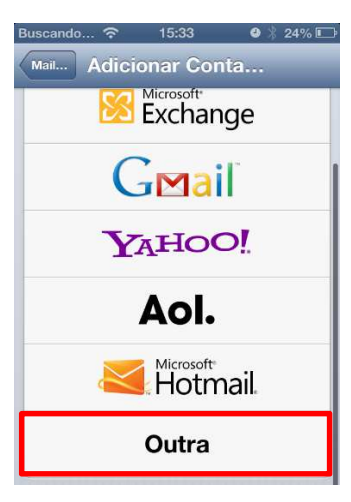

## **2.5** Clicar em **Conta do Mail**

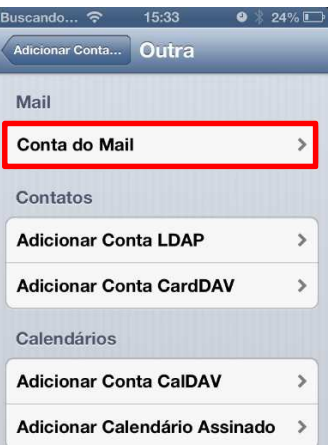

**2.6** Digitar os dados: **Nome**, **E-mail** da ufrb, a S**enha,** uma **Descrição** e clicar em **Seguinte**:

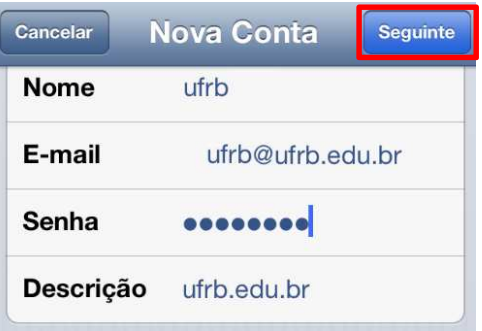

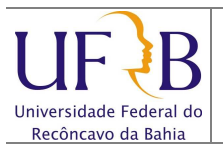

**2.7** Em **Servidor de Correio de Entrada**, digitar os seguintes dados: **Nome do host**: "imap.ufrb.edu.br"; **Nome do usuário**: "ufrb"; **Senha**: \*\*\*\*;

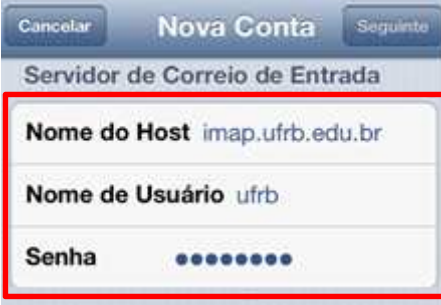

**2.8** Em **Servidor de Correio de Saída**, digitar os seguintes dados: **Nome do host**: "smtp.ufrb.edu.br"; **Nome do usuário**: "ufrb"; **Senha**: \*\*\*\*; Clicar em **Seguinte;**

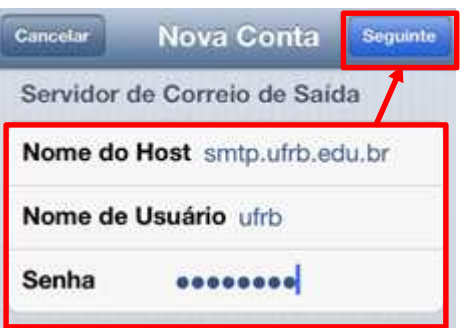

**2.9** Será exibida uma mensagem de confirmação, deve-se clicar em **Continuar**;

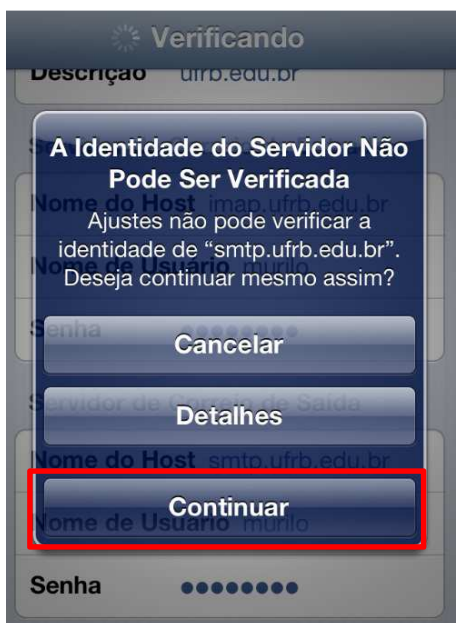

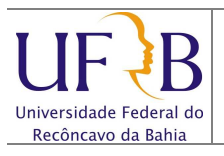

**3.0** Para acessar o e-mail, clicar em **Mail**;

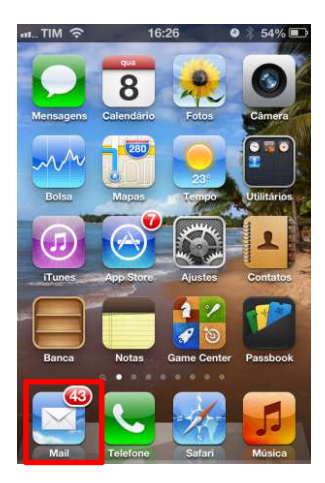